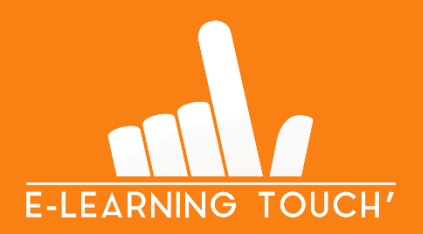

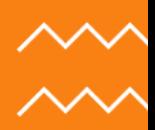

# **LES P'TITS LIVRETS**

# **Le suivi d'achèvement des activités**

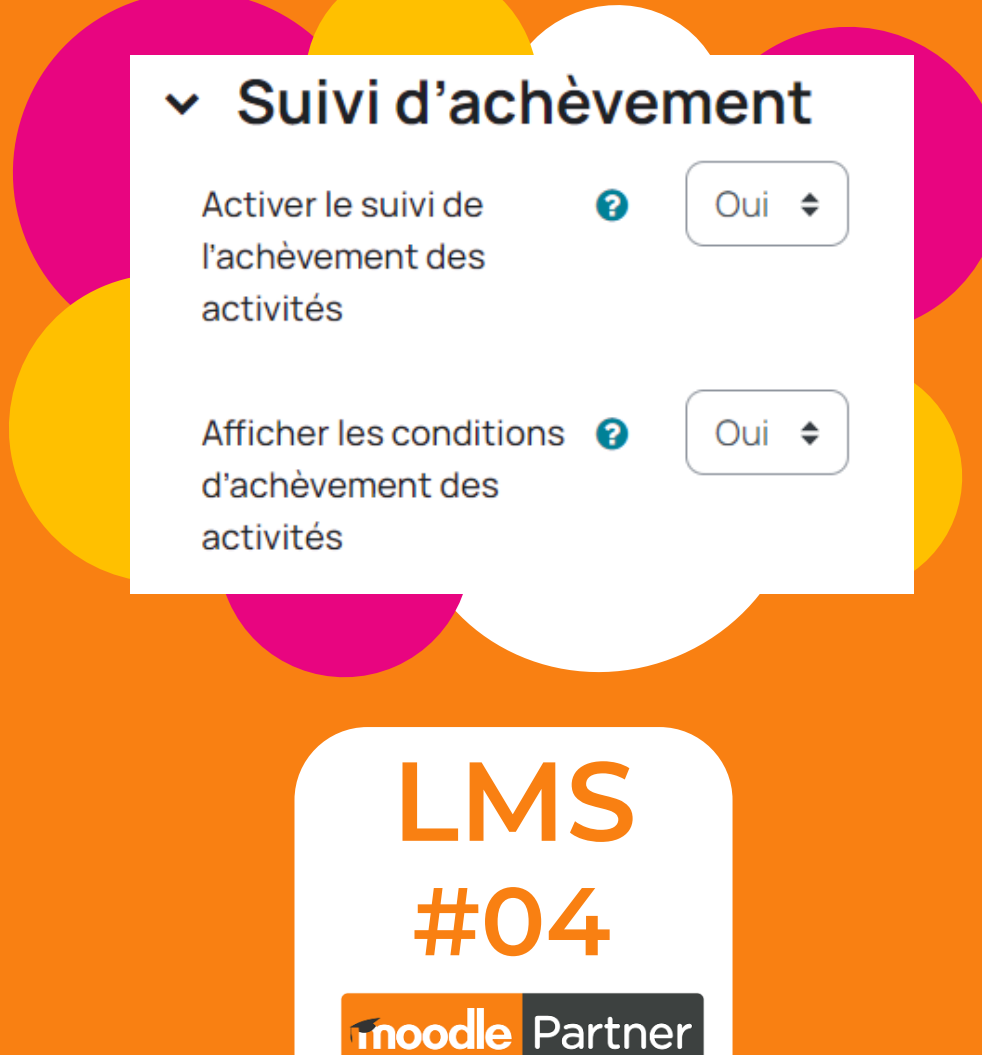

**CERTIFIED SERVICES PROVIDER** 

V1 – JUIN 2024

# **Le suivi d'achèvement des activités**

## **1. Qu'est-ce que la notion d'achèvement de cours dans Moodle ?**

Le suivi d'achèvement des activités est une fonctionnalité de Moodle qui permet **de suivre la progression des apprenants dans un cours**. Un enseignant peut l'utiliser pour vérifier l'avancement des apprenants et ainsi mieux cerner leurs éventuels besoins.

La mise en place du suivi d'achèvement des activités est également nécessaire pour pouvoir ensuite **définir des conditions d'accès à certaines parties** d'un cours, mais aussi pour pouvoir paramétrer l'achèvement du cours dans son ensemble.

## **2. Paramétrer le suivi d'achèvement des activités**

#### **Etape 1 : Activer le suivi d'achèvement à l'échelle du cours**

Lorsque vous créez un cours dans Moodle, vous avez plusieurs paramétrages à renseigner. Nous vous invitons à vous référer à notre P'tit Livret « Créer un cours Moodle » pour en savoir plus. Le paramétrage qui nous intéresse ici est d'activer le suivi d'achèvement d'activités au niveau du cours.

Pour cela, rendez-vous dans l'onglet « **Paramètres** » du cours.

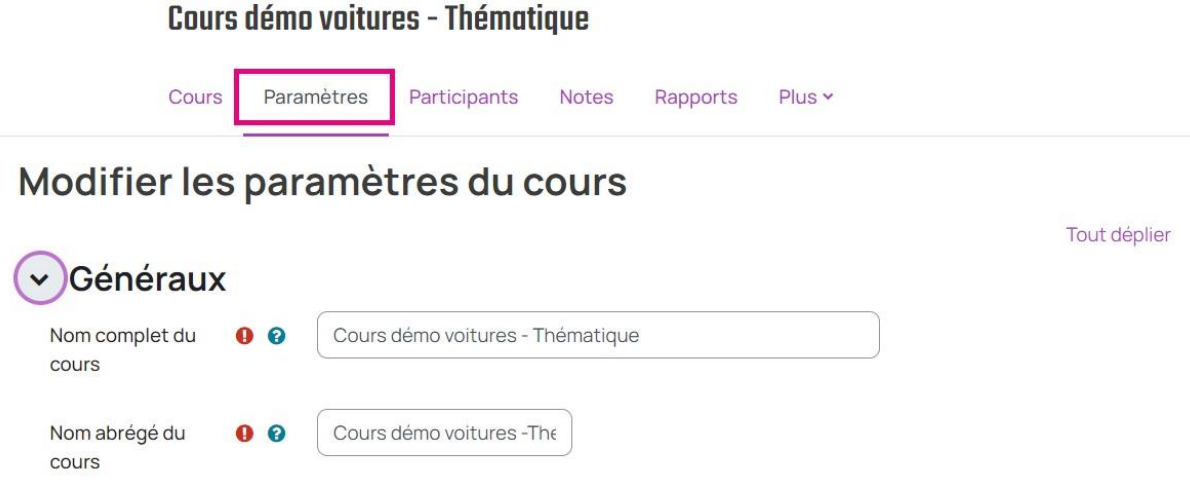

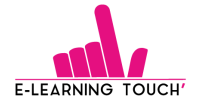

**LES P'TITS LIVRETS**

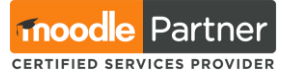

Une fois dans les paramètres, déroulez la section **« Suivi d'achèvement ».** Activez dans un premier temps le suivi de l'achèvement des activités, puis activez l'affichage des conditions d'achèvement si vous souhaitez que vos apprenants voient les conditions requises pour qu'une activité soit considérée comme terminée (par défaut, ces deux options sont déjà réglées sur « Oui »).

# $\times$  Suivi d'achèvement

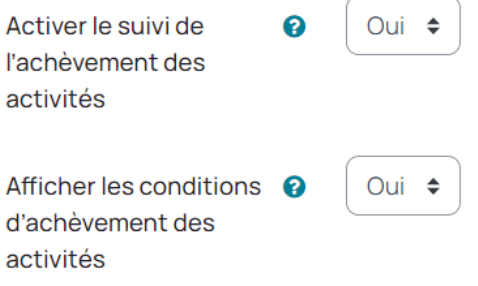

Lorsque vous avez effectué ces réglages au niveau du cours, vous pouvez paramétrer les conditions d'achèvement des activités qui sont présentes dans votre cours.

### **Etape 2 : Paramétrer les conditions d'achèvement d'activité**

Pour paramétrer le suivi au niveau de chaque activité et ressource du cours, il faut activer le mode édition.

Ensuite, il faut effectuer le paramétrage sur chaque activité ou ressource en cliquant sur **« Paramètres ».**

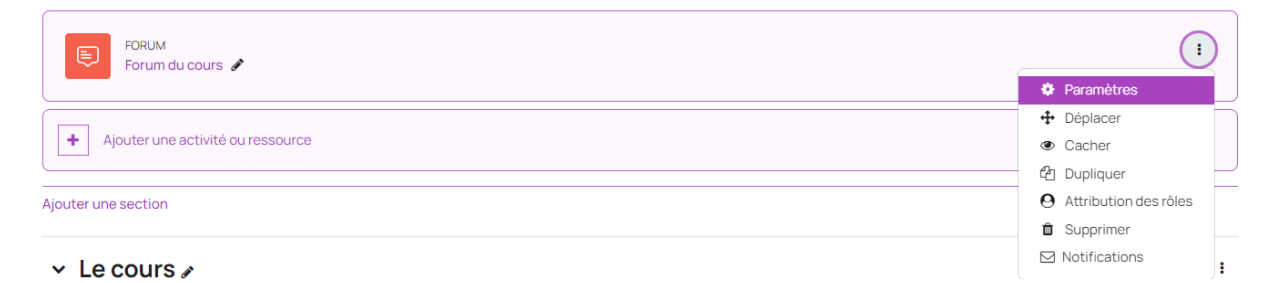

Vous pouvez ensuite vous rendre dans la section **« Achèvement d'activité ».**

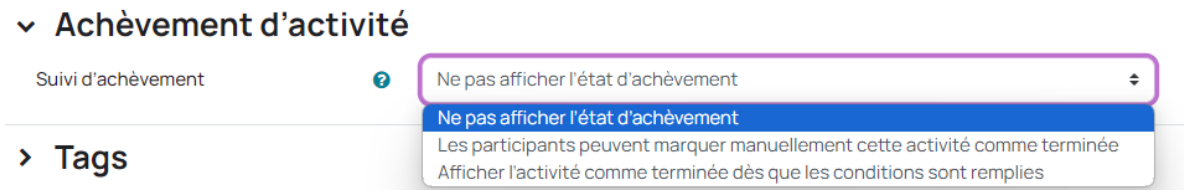

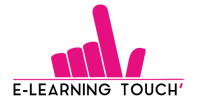

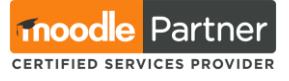

A ce stade, vous voyez 3 options apparaître. Cela sera valable pour chaque activité et ressource.

- **Ne pas afficher l'état d'achèvement :** lorsque cette option est sélectionnée, l'achèvement n'est pas suivi pour ce module.
- **Les participants peuvent marquer manuellement cette activité comme terminée :** permet d'activer le suivi d'achèvement manuel. C'est l'apprenant qui marque l'activité comme terminée en cliquant sur le bouton « Marquer comme terminé ».

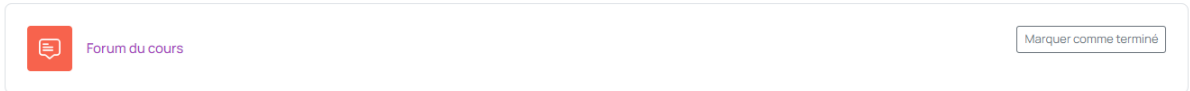

Lorsque l'apprenant a cliqué sur le bouton, l'activité est marquée comme terminée.

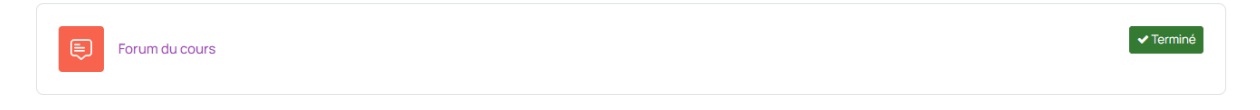

Une option de réglage sur la date d'achèvement de l'activité peut aussi être paramétrée :

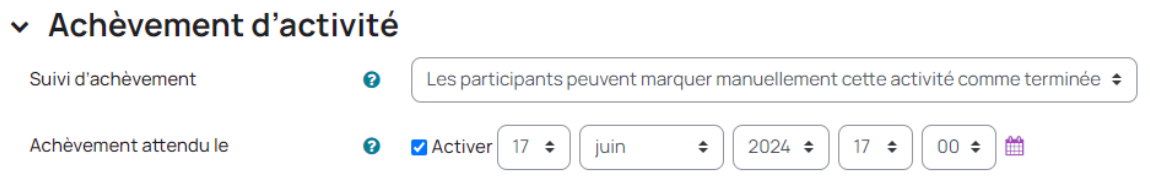

Cela permet de faire remonter la date d'achèvement dans le tableau de bord, dans la partie agenda de vos apprenants.

**Tableau de bord** 

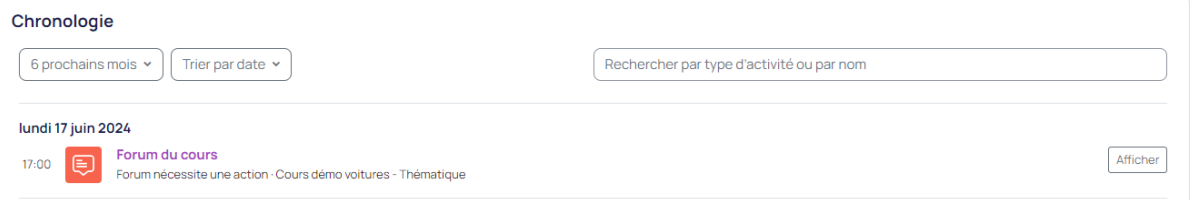

• **Afficher l'activité comme terminée dès que les conditions sont remplies :** permet d'activer le suivi d'achèvement automatique. Les conditions diffèrent selon chaque type d'activité ou ressource.

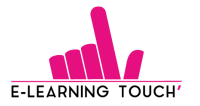

**LES P'TITS LIVRETS**

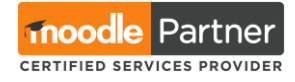

Forum du cours

À faire : Consulter À faire : Commencer des discussions : 1

#### *Exemples :*

- *Pour un test : Recevoir une note / Obtenir une note minimale de réussite*
- *Pour un forum : Consulter le forum / Commencer au moins un sujet de discussion*
- *Pour une vidéo : Consulter*
- *Pour un glossaire : Ajouter des entrées dans le glossaire*

Lorsque l'apprenant a terminé les activités, les textes « A faire : *consigne* » sont remplacés par « Terminé : *consigne* ».

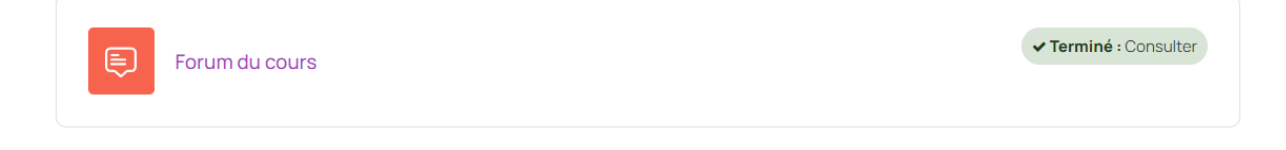

# **3. Aller plus loin dans la compréhension de la notion d'achèvement**

#### **Restrictions d'accès**

L'activation du suivi d'achèvement des activités et leurs paramétrages vous permettent d'agir sur les conditions d'accès aux activités et ressources suivantes, présentes dans le cours.

Les restrictions d'accès feront l'objet d'un prochain P'tit Livret LMS !

#### **Notion de progression dans le cours**

Lorsque le suivi d'achèvement est activé au niveau du cours et est paramétré sur les activités, l'apprenant a un aperçu de son pourcentage de progression dans le cours.

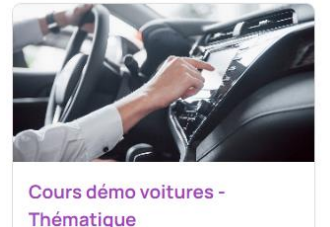

ŧ

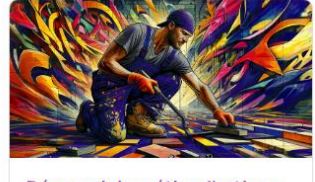

Découvrir le métier d'artisancarreleur E 40 % terminé

# **Vous avez maintenant toutes les clefs pour paramétrer les achèvements d'activités dans votre LMS Moodle !**

100 % terminé

## **Bonne création !**

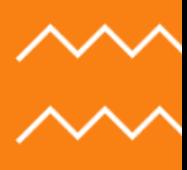

# **Un besoin ? Un projet ? Une question ?**

**Contactez-nous !**

[contact@elearningtouch.com](mailto:contact@elearningtouch.com) +33 (0)9 72 46 54 96 <https://www.elearningtouch.com/>

**Suivez-nous sur nos réseaux sociaux :**

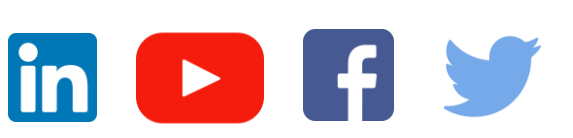

**Notre application sur :**

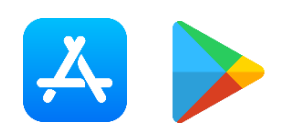

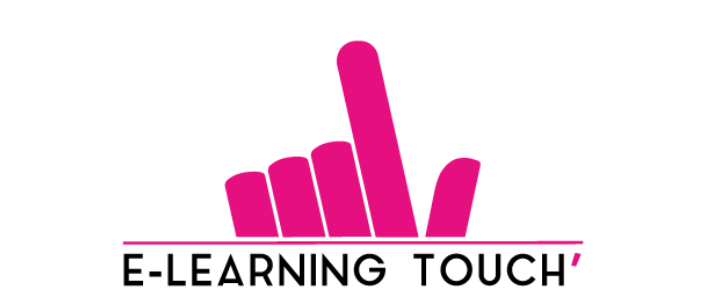

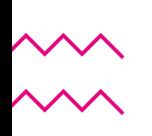